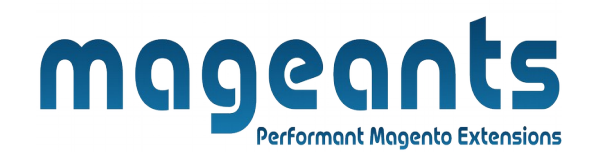

### mageants

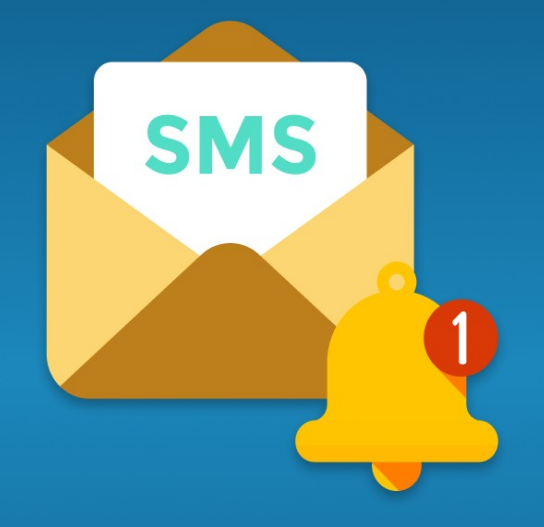

# **SMS NOTIFICATION**

**MAGENTO 2** 

SMS Notification [– Magento 2](https://www.mageants.com/product-slider-extension-for-magento-2.html)

#### **USER MANUAL**

**Supported Version: 2.0, 2.1, 2.2, 2.3, 2.4**

[www.mageants.com](http://www.mageants.com/) [support@mageants.com](mailto:support@mageants.com) 1

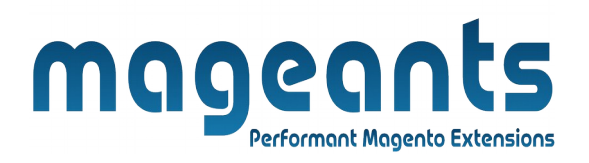

#### **Table Of Contents**

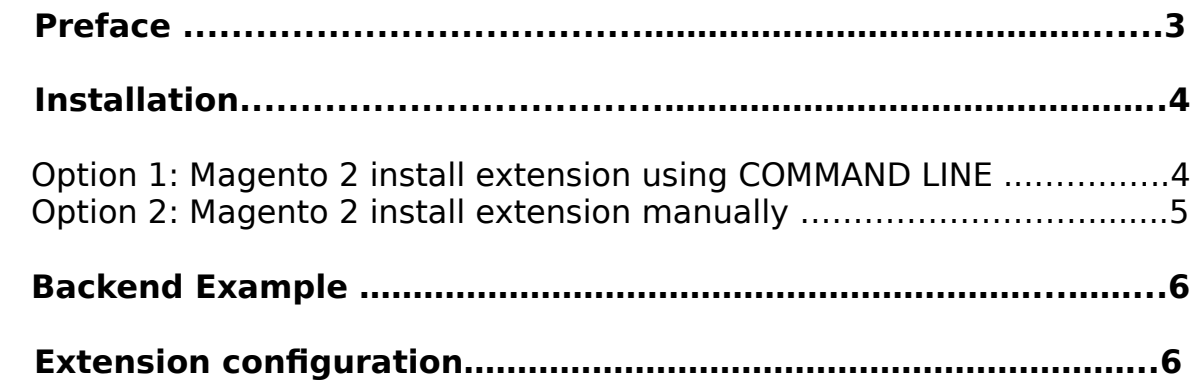

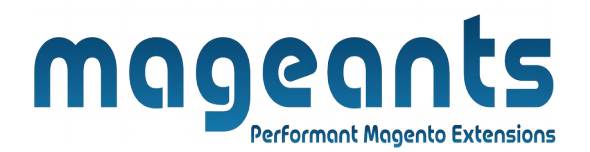

#### <span id="page-2-0"></span> **Preface:**

- Sms notification is a perfect extension for the store owners who wants to send sms notification for user and admin.
- Keeps the customer updated about their store activities.
- Option to set a custom message foe different store events.
- Send dynamic notification using dynamic variable fields.
- Admin can add a moobile number to get notified of each store updates
- Sends Sms notifications to both customers and admin.
- User Friendly and flexible configuration.
- Compatible with Most of the Browser.

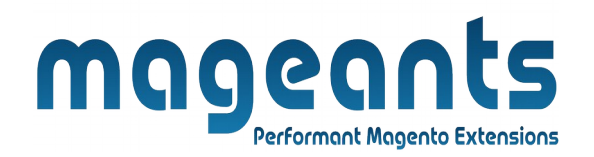

#### <span id="page-3-0"></span> **Installation:**

There are two ways of installing extension in magento2.

1) Using COMMAND LINE.

2) Manually install extension.

**Option 1:** Magento 2 install extension using COMMAND LINE (Recommended).

Follow below steps to install extension from the command line.

- **Step 1:** Download the extension and unzip it.
- **Step 2:** Upload it to code directory in your magento installation's app directory. If code directory does not exists then create.
- **Step 3:** Disable the cache under System → Cache Management.
- **Step 4:** Enter the following at the command line: php bin/magento setup:upgrade php bin/magento setup:static-content:deploy
- **Step 5:** Once you complete above steps log out and log in back to the admin panel and switch to **Stores → Configuration → Mageants →** 
	- Sms Notification Configuration,
	- Sms notification for customer,
	- Sms notification for admin,.

The module will be displayed in the admin panel.

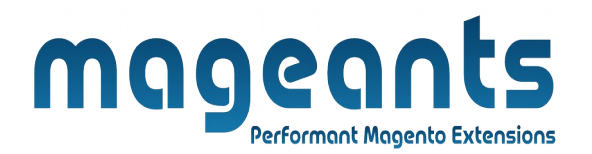

- <span id="page-4-0"></span>**Option 2: Magento 2 install extension manually.**
- **Step 1:** Download the extension and unzip it.
- **Step 2:** Upload it to code directory in your magento installation's app directory. If code directory does not exists then create.
- **Step 3:** Disable the cache under System → Cache Management Edit app/etc/config.php file and add one line code: 'Mageants SmsNotification'  $\rightarrow$  1
- **Step 4:** Disable the cache under System → Cache Management
- **Step 5:** Once you complete above steps log out and log in back to the admin panel and switch to **Stores → Configuration → Mageants →** -Sms notification configuration,
	- -Sms notification for customer,

 -Sms notification for admin, the module will be displayed in the admin panel.

## mageants **Performant Magento Extensions**

#### <span id="page-5-0"></span> **Admin Configuration**

After Installation of Extension log in to magento admin panel for set configuration of the extension.

#### **Stores → Configuration → Mageants → Sms notification configuration :**

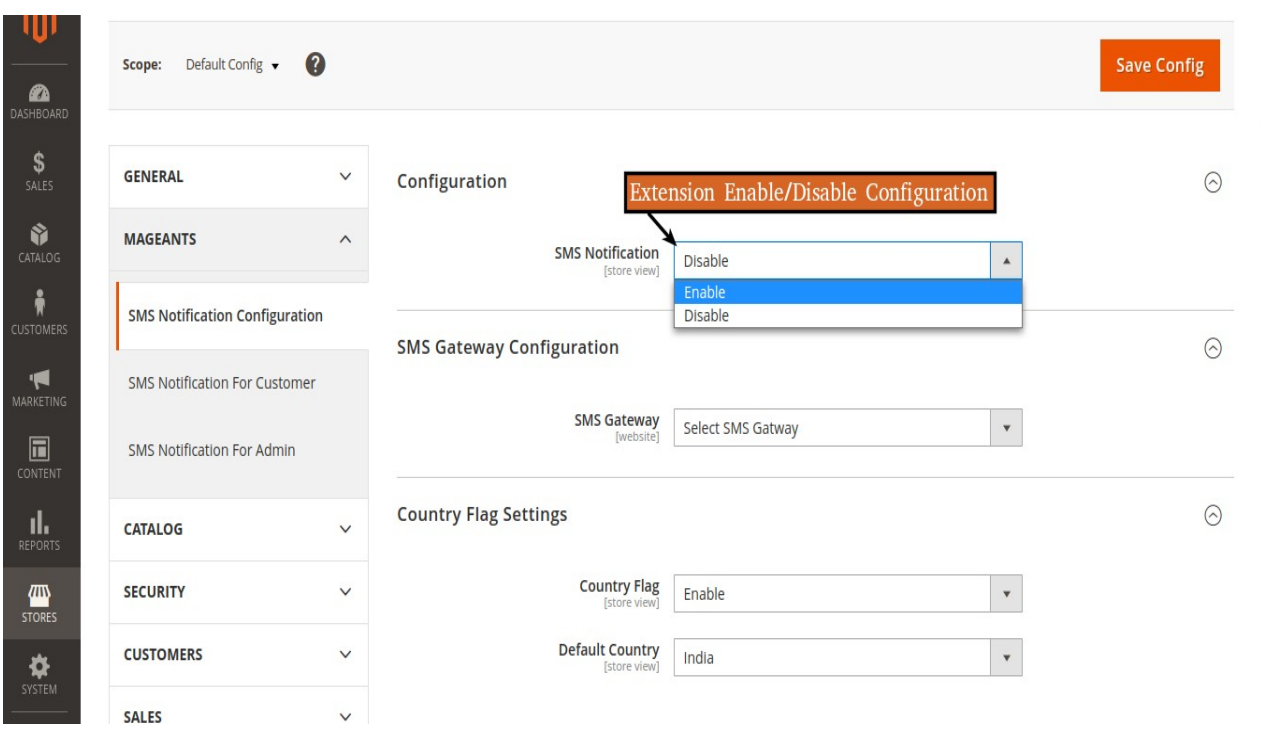

Here,select sms gateway option to provide api to send sms And Country flag setting.

Here, show gateway list with there url to register.

Twilio Sms Gateway : [twilio.com](https://www.twilio.com/try-twilio)

MSG91 : [msg91.com](https://control.msg91.com/signin/)

Bulksms : [bulksms.com](https://www1.bulksms.com/login.mc)

Textlocal : [textlocal.com](https://www.textlocal.in/signup/)

SmsGatewayCenter : [smsgateway.center.com](https://www.smsgateway.center/registration/)

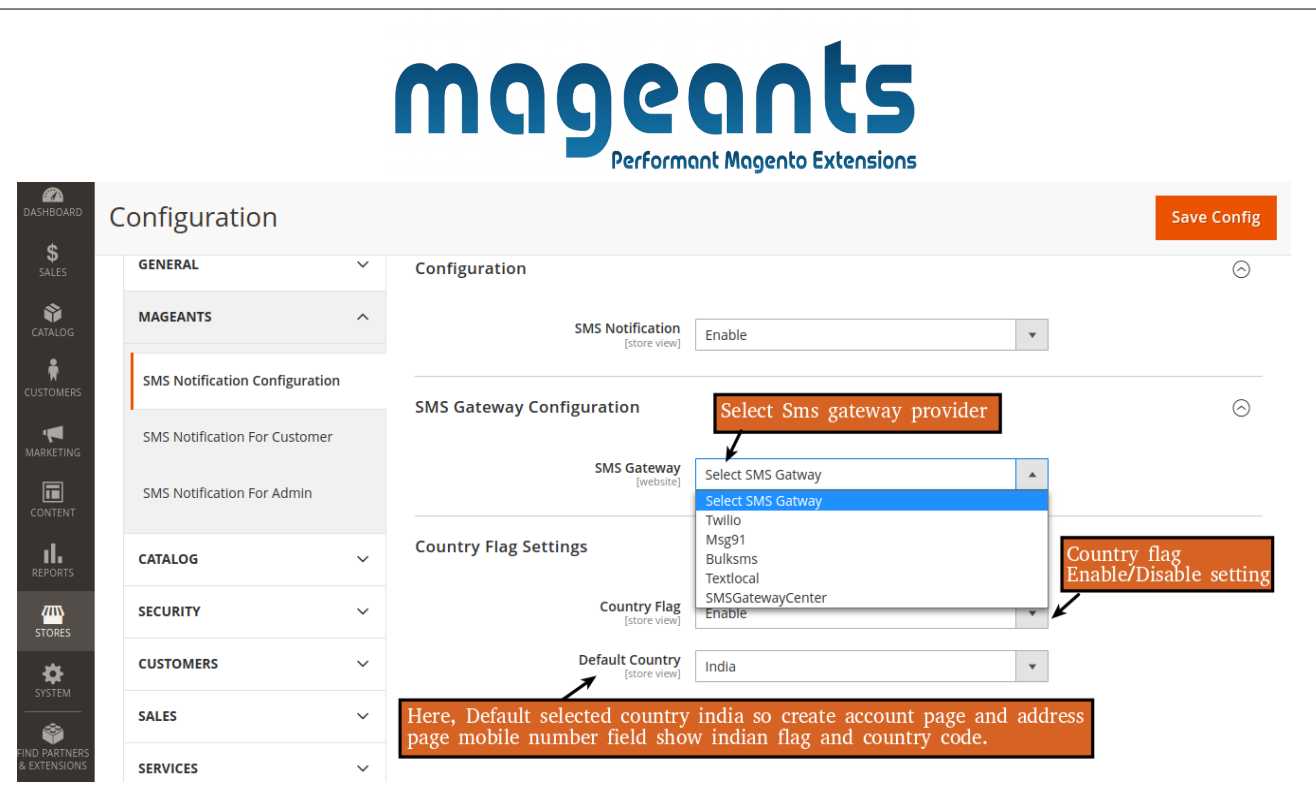

 -If country code enable and default selected country india then create account page and address page mobile number field show with indian flag and country code(91).

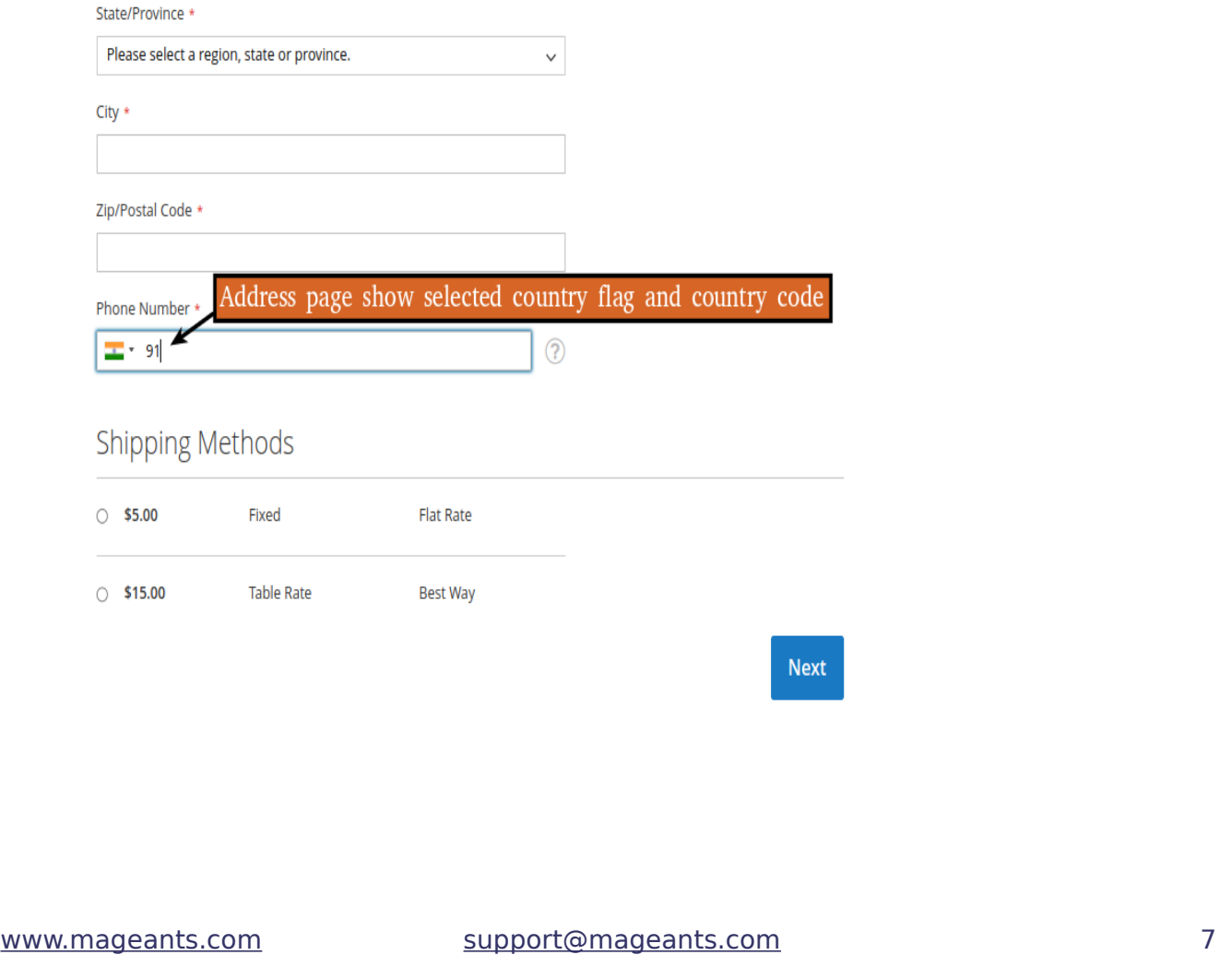

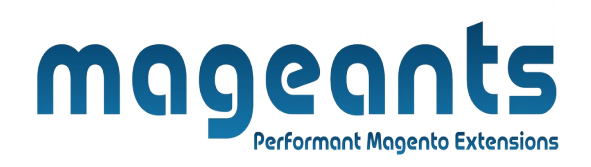

 Here,sms gateway option Twilio api interface select then their configuration:

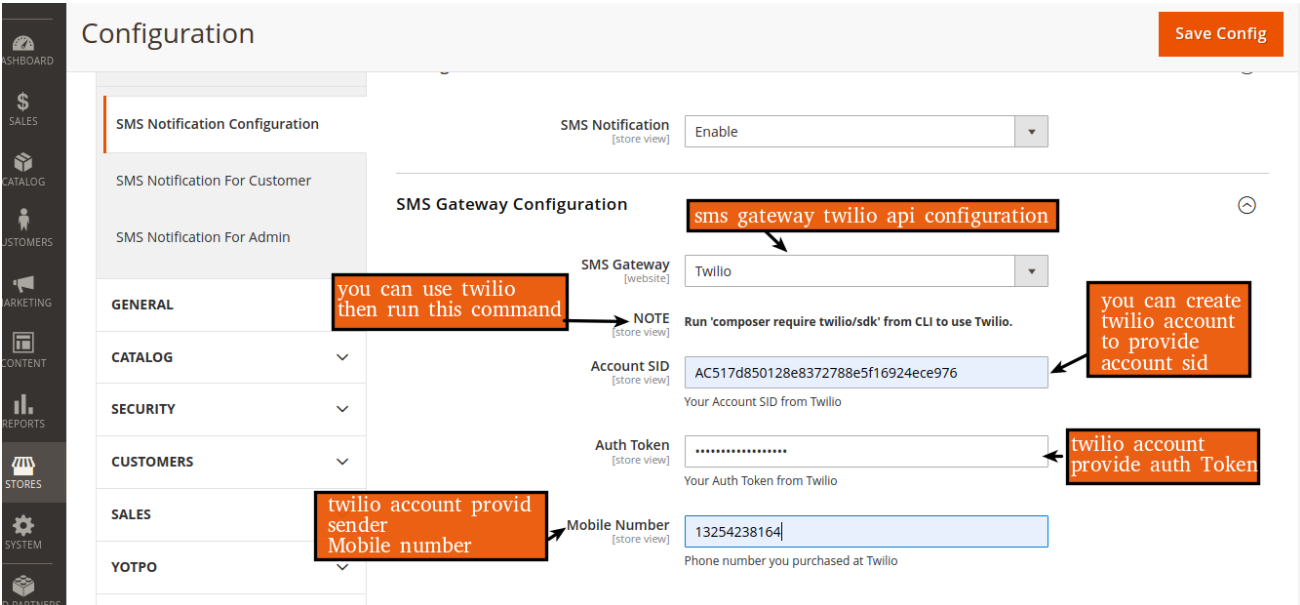

#### **Selected sms gateway is twilio :**

-you can use twilio gateway in your module then run command **"composer require twilio/sdk"** from cli.

-you can create account in twilio website and account provide information about Account Sid,Auth Token and sender mobile number.

#### **Stores → Configuration → Mageants → Sms notification for customer :**

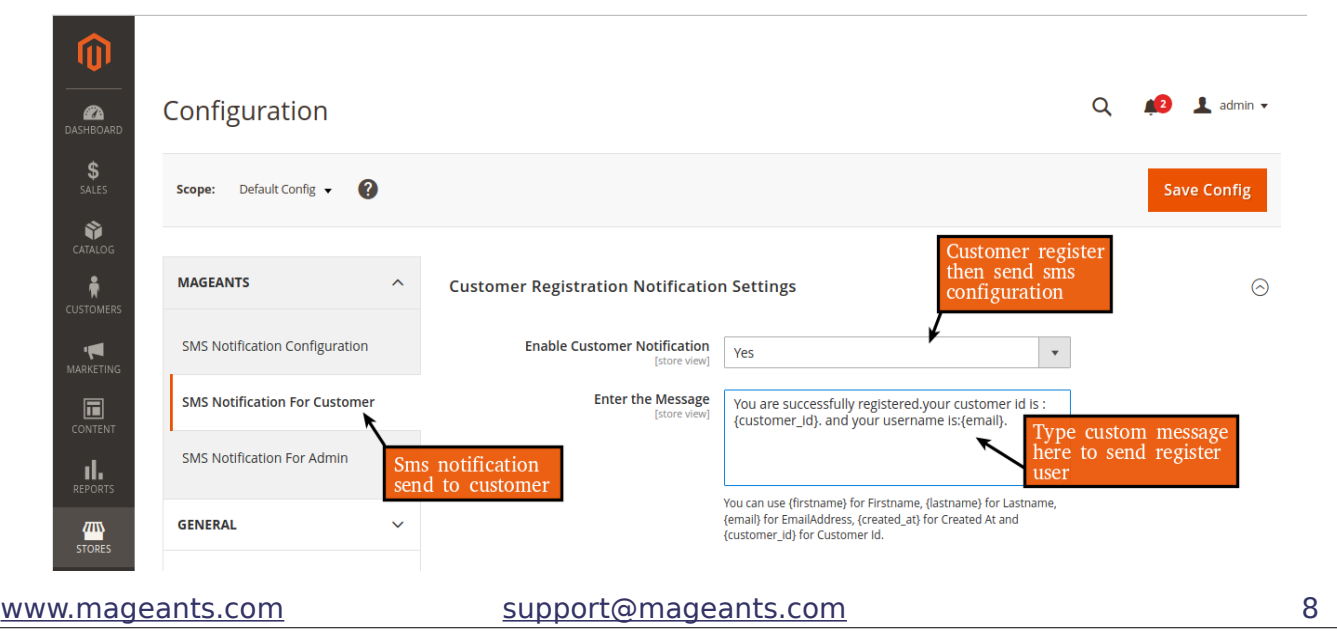

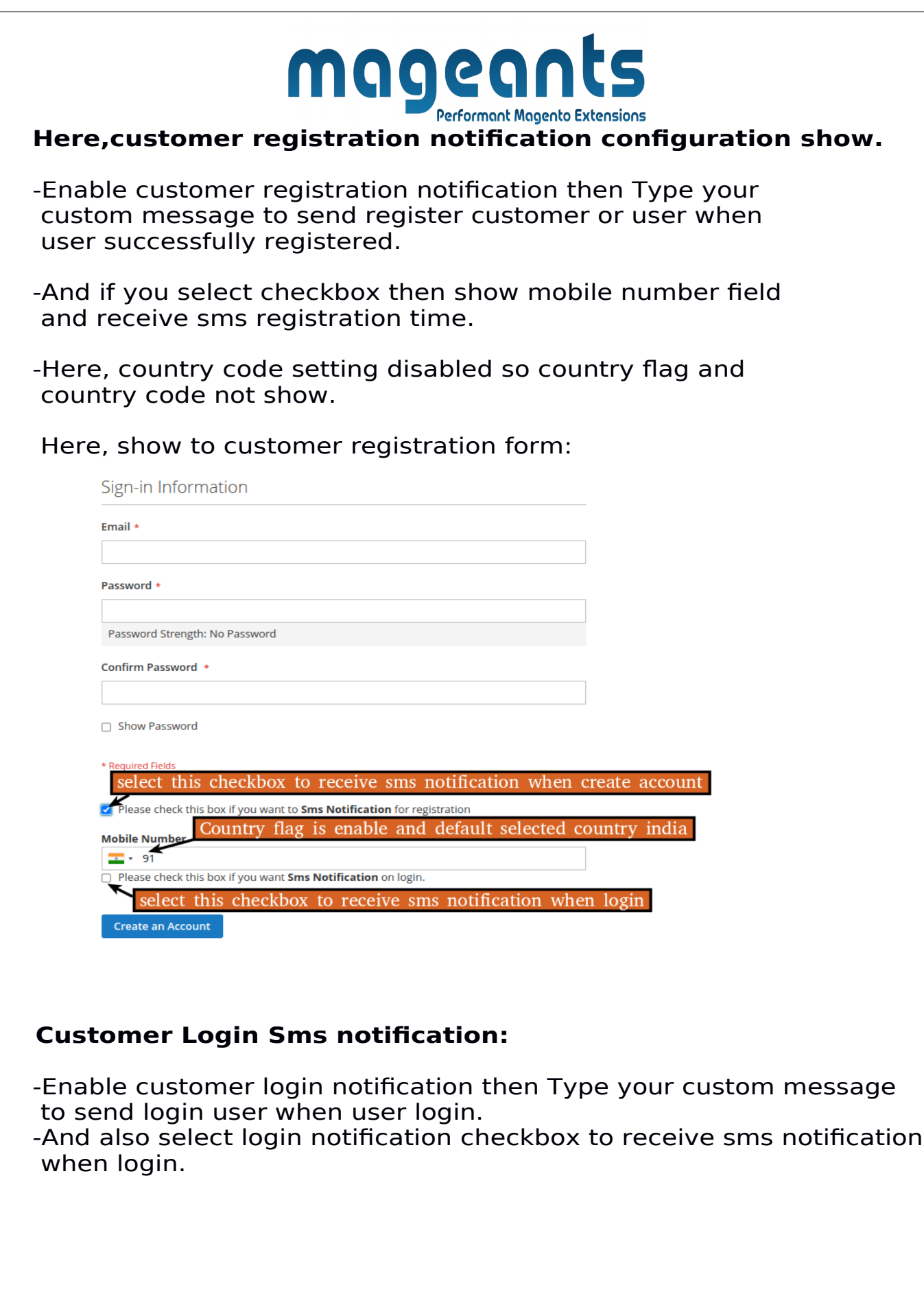

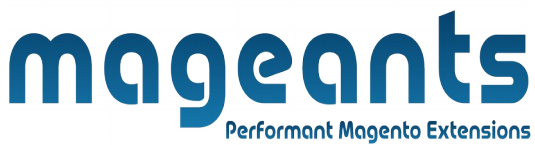

Sign-in Information

Email \*

Password \*

Password Strength: No Password

Confirm Password \*

□ Show Password

\* Required Fields

select this checkbox to receive sms notification when create account

Please check this box if you want to Sms Notification for registration

Country flag is enable and default selected country india **Mobile Number** 

 $\overline{1}$  + 91

 $\Box$  Please check this box if you want Sms Notification on login.

select this checkbox to receive sms notification when login

**Create an Account** 

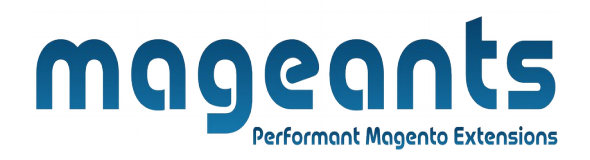

 **Order placement Sms notification:** Enable order placement notification then Type your custom message to send user when order placed.

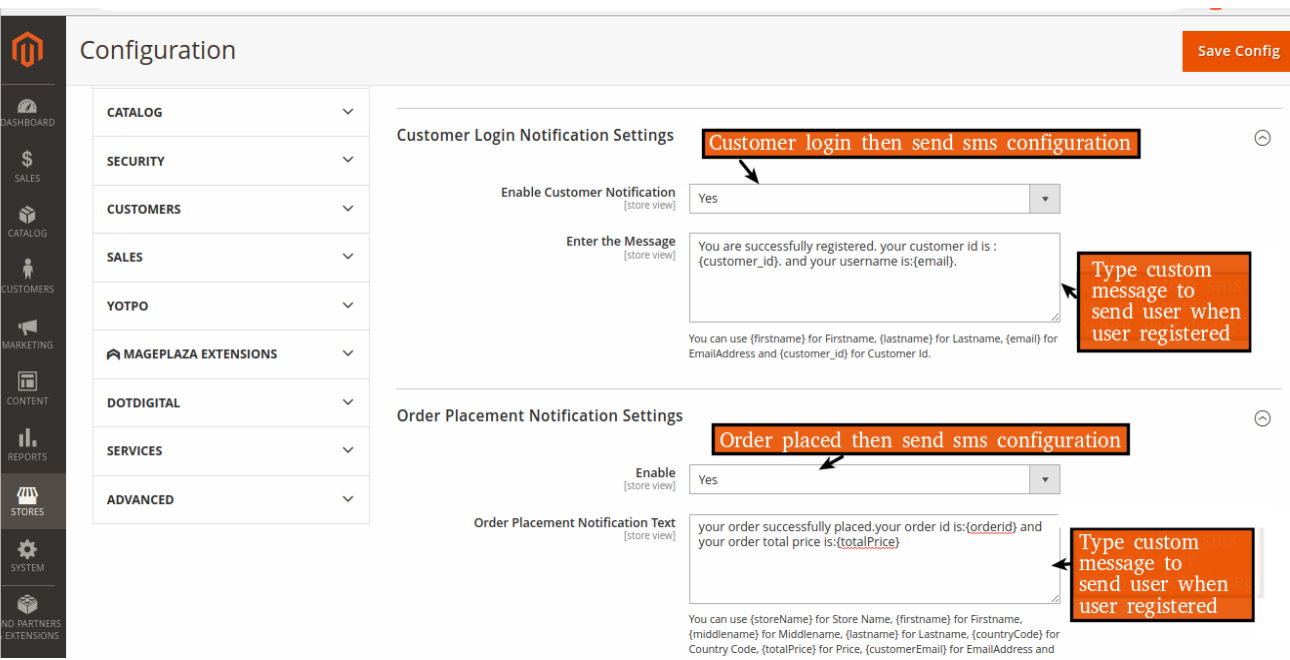

And you can also select this checkbox to receive sms notification on place order.

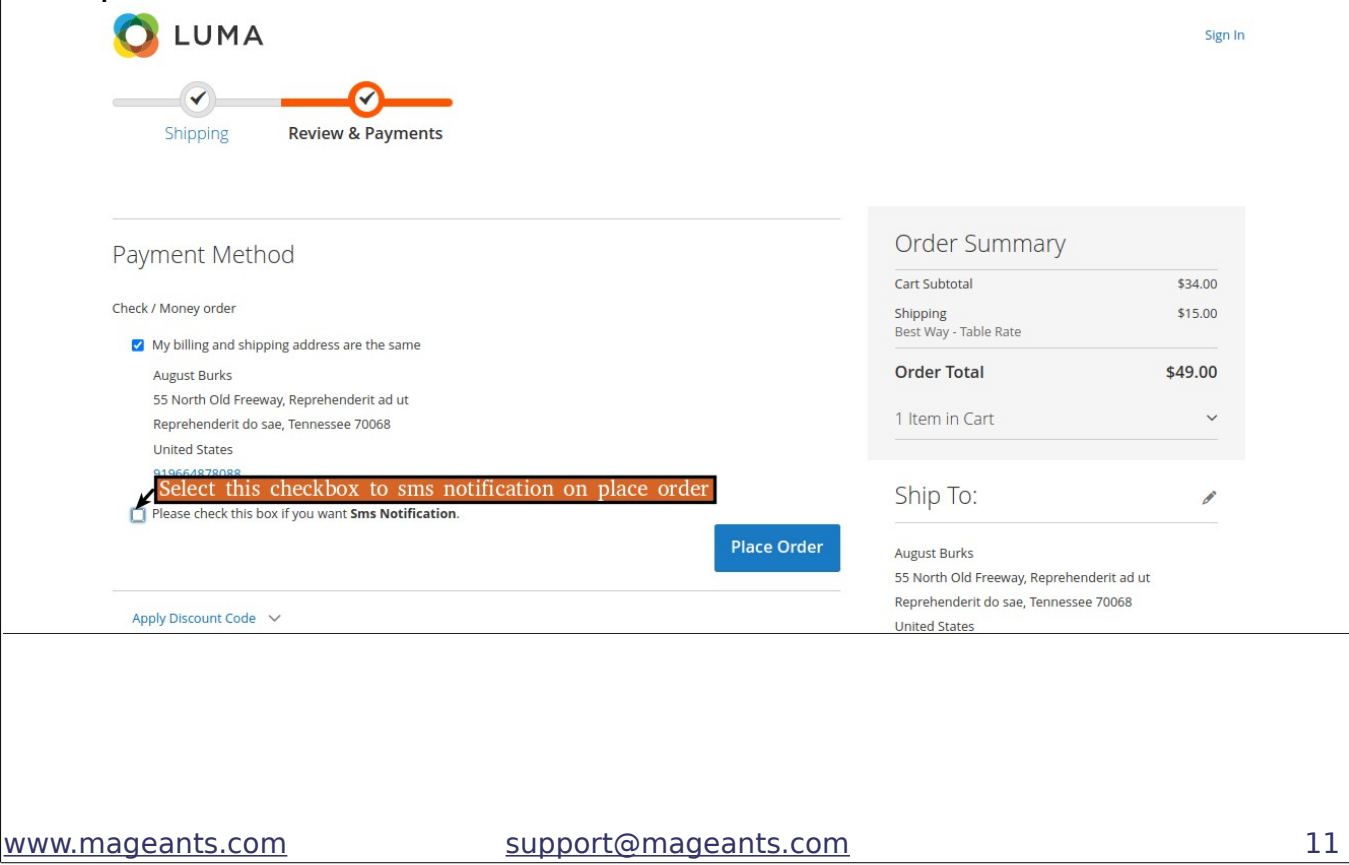

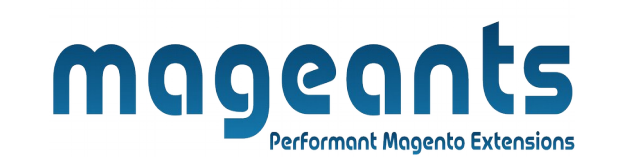

 **-Order shipped Sms notification:** Enable order Shipment notification then Type your custom message to send user when order shipped.

 **-Order invoice generated Sms notification:** Enable order invoice generated notification then Type your custom message to send user when order invoice generated.

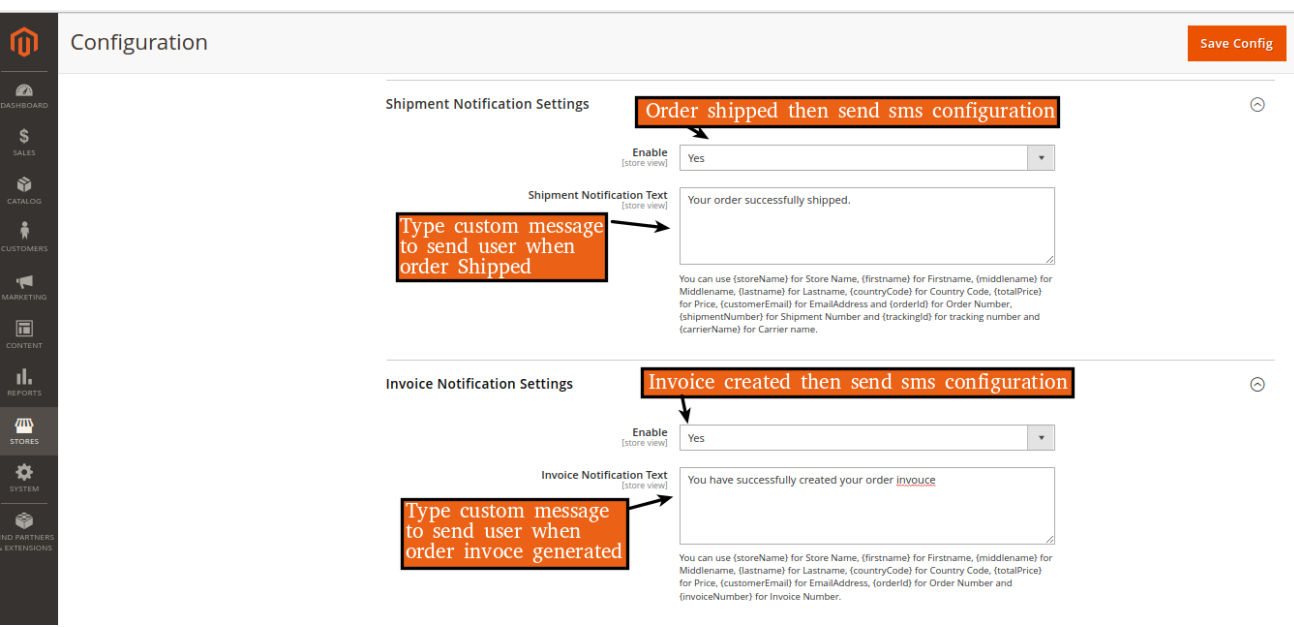

 -**Cancel order Sms notification:** Enable cancel order notification then Type your custom message to send user when order cancelled.

 **-Creditmemo generated Sms notification:** Enable order creditmemo generated notification then Type your custom message to send user when order creditmemo generated.

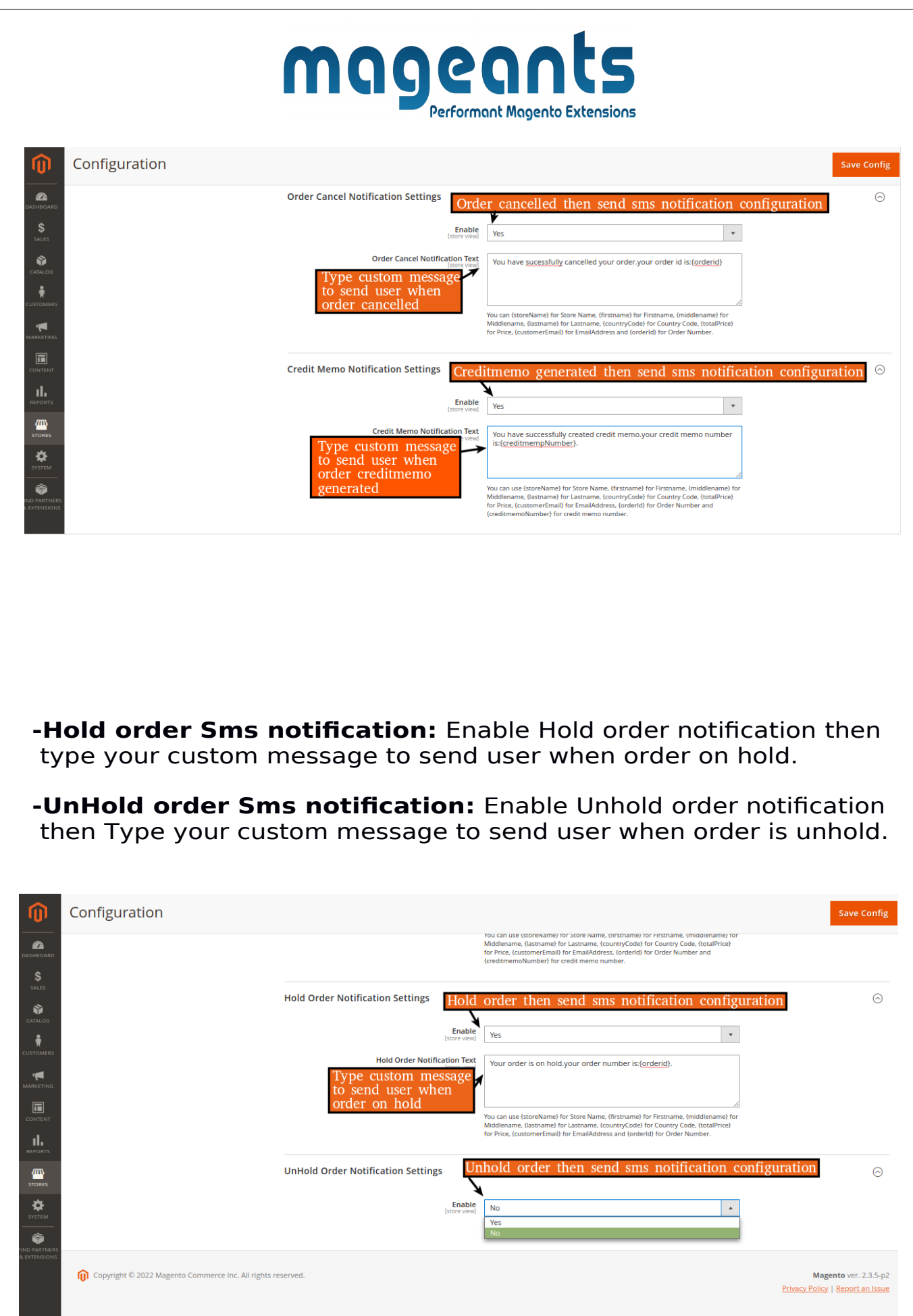

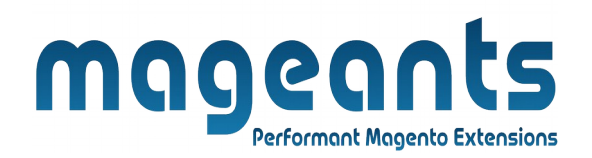

#### **Stores → Configuration → Mageants → Sms notification for admin :**

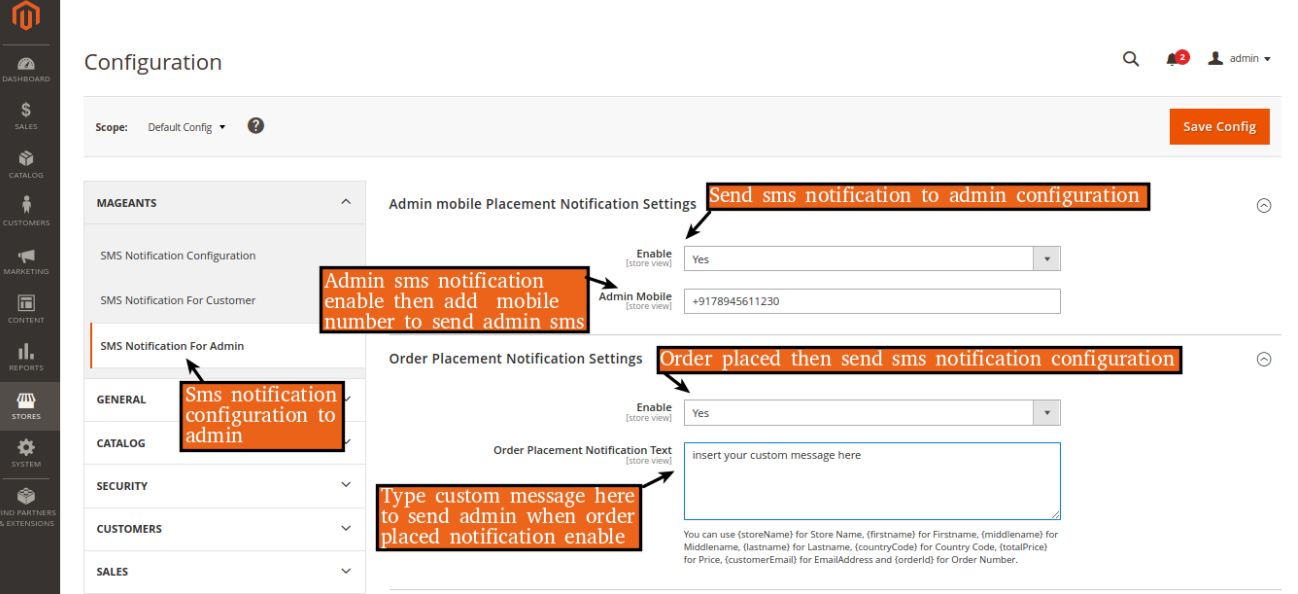

Here, sms notification configuration for admin to send sms Admin mobile number.

**Admin Mobile Sms Notification :** Enable Admin Mobile sms notification then Type Admin mobile number to send sms admin.

 **-Order placement Sms notification:** Enable order placement notification then Type your custom message to send admin when order placed.

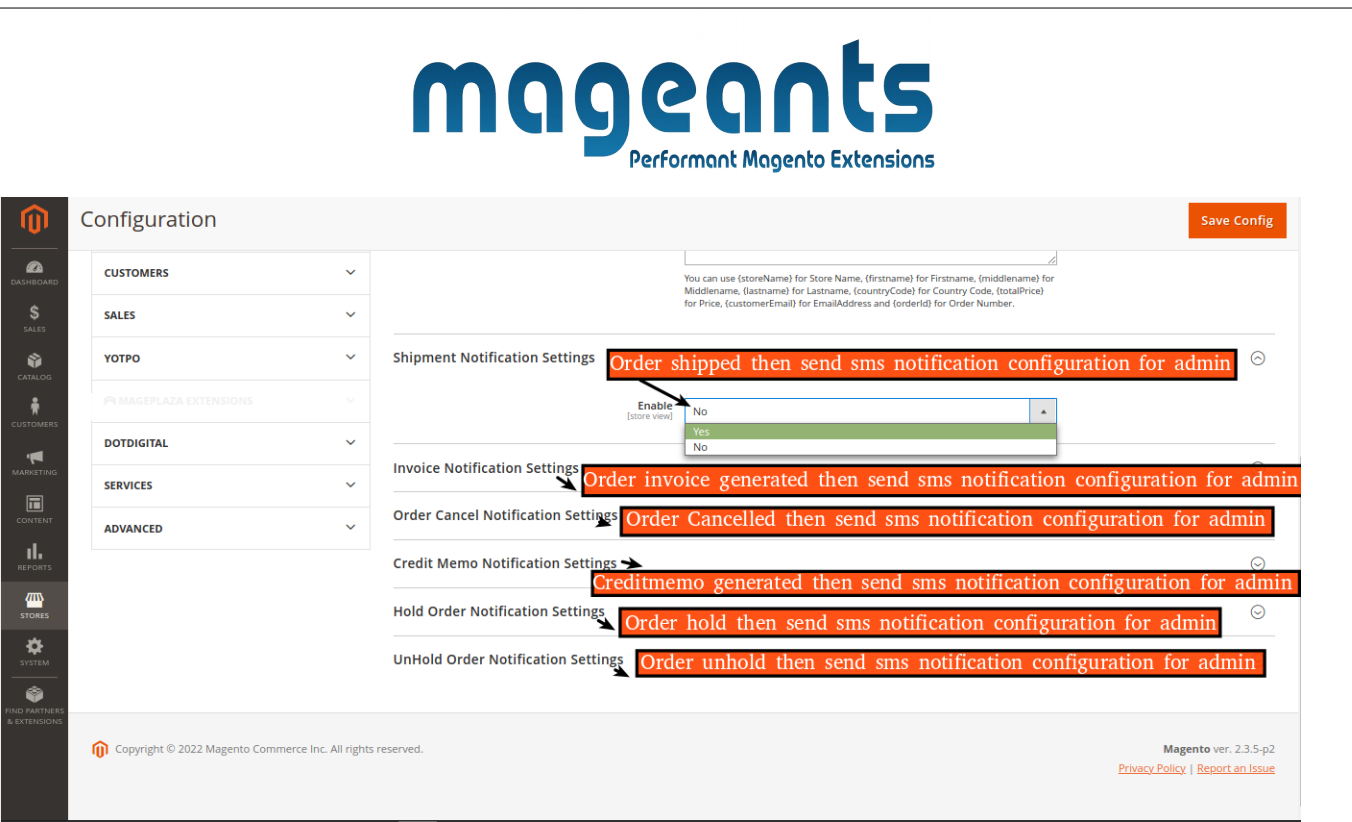

here,show all admin sms notification configuration.

- **-Order shipped Sms notification:** Enable order Shipment notification then Type your custom message to send admin when order shipped.
- **-Order invoice generated Sms notification:** Enable order invoice generated notification then Type your custom message to send admin when order invoice generated.
- **-Cancel order Sms notification:** Enable cancel order notification then Type your custom message to send admin when order cancelled.

 **-Creditmemo generated Sms notification:** Enable order creditmemo generated notification then Type your custom message to send admin when order creditmemo generated.

 **-Hold order Sms notification:** Enable Hold order notification then Type your custom message to send admin when order on hold.

 **-UnHold order Sms notification:** Enable Unhold order notification then Type your custom message to send admin when order is unhold.

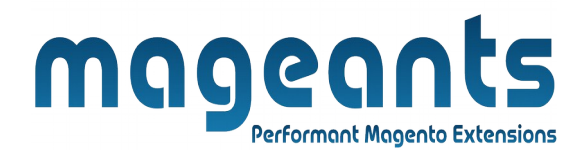

#### **Thank you!**

 You have any questions or feature suggestions, please contact us at: <https://www.mageants.com/contact-us.html>

Your feedback is absolutely welcome!